**Appendix I** 

**Order Form for FEMA Flood Maps On-Line FEMA Flood Maps**

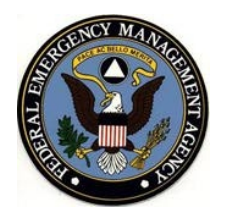

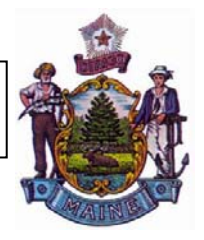

Flood Insurance Rate Maps are now online. You can either pay \$1.50 to download an entire map panel or print a portion of the panel as a FIRMette free of charge. A FIRMette is a legally acceptable representation of a portion of the FIRM**. Reading through these instructions carefully before starting will save time and help reduce errors.**

To get to the site, follow these steps. The maps on line are not necessarily digital maps. Most of Maine's maps are scanned FIRMs.

- 1. Go to www.maine.gov/spo/flood/map and click on FEMA Flood Map Service Center (in the right hand margin) or go directly to http://store.msc.fema.gov [NOTE: unless you are buying products you do not have to log on]
- 2. Once the screen refreshes, near the center of the screen find the heading "**What are you looking for?"** Click on 'Flood Maps' listed below this heading and complete the following steps:
- 1. State (click the down arrow to the right of the box to select state) (the screen will automatically refresh after you make each selection)
- 2. County (click the down arrow to the right of the box to select the county)
- 3. Community (click the down arrow to view the communities located in that county and select community)
- 4. Click on Get FEMA issued Flood Maps. Do **not** click on County or Community Kit!!

If the community you selected has a detailed Flood Insurance Study, a list of available online map panels should be displayed. (If only one line is shown go to the end of this document where there will be a discussion regarding Unnumbered A Zone maps). If there are multiple map panels shown, the index panel is the last panel on the list. If you do not know which panel to view, click "view" icon (the magnifying glass) at the end of the line starting with 230…INDO. This is the index panel. It is usually not large enough at the opening view to discern which panel you need. To enlarge the index panel click on the Zoom In icon (the magnifying glass on the left side of the screen with the + sign in it). Then move your curser to the center of the index map and click again. It may take a couple of clicks to enlarge the index to the point it is readable. Make a note of which panel you want to view. You cannot get directly to the desired panel from this screen. After noting the panel number [for example 2300670012C], close the screen by clicking on the X in the upper right corner of the screen.

This should take you back to the screen that lists the panels available for the community you first selected. Find the panel number on the right side of the screen in the list of panels and then click on the "view" icon. This should open the appropriate map panel. The process for enlarging the map is the same as noted above. Move your curser to the portion of the map panel you wish to enlarge and click. Then click on the "Zoom In" icon. DO **NOT** click the "Zoom Win". That usually blows the map up too large to see any detail.

There are buttons to the left of the panel image displayed that will also allow you to move around and zoom in or out if you are just going to view and not print the FIRM. If you select the "Make a FIRMette" button, you can manipulate the FIRM to select just that portion of the map you want to print.

To design your FIRMette, follow instructions 1-3 which are shown to the left of the FIRM panel:

- 1. Select Page Size by clicking on the desired size (recommend using the default size 8½ x 11)
- 2. Select & Move Areas
	- a. Click on 'Print Area', then click and drag the pink box from the upper left corner to the desired area on the map to be printed.
	- b. To make any necessary adjustments, click on 'Scale & North Arrow'. The corresponding block will turn pink and you can then click and drag it to cover the area to be displayed on the FIRMette (on the approximate A Zone maps, the pink box must be dragged to cover the north arrow).
	- c. Do the same for the 'Title Block', if any adjustment is necessary.
- 3. Create FIRMette by clicking on Adobe PDF (recommended) or Image File.

The FIRMette will then load and be displayed. Select 'Save Your FIRMette' and save it to the hard drive with an appropriate file name. Once the file has been saved, go to your saved file and the FIRMette can be printed.

## **Unnumbered A Zone Maps**

If there is only one panel displayed, it is an approximate A Zone map and the index and all other panels are contained within that one map file. Do not close the index page on an A Zone map – instead near the top of the screen to the right of the MSC Viewer, 'Page' through to the desired panel. AS you page through the corresponding panels will appear. To enlarge or move around on the panel use the icons on the left side of the screen and to print a FIRMETTE follow the same directions as listed above for the communities with detailed studies.

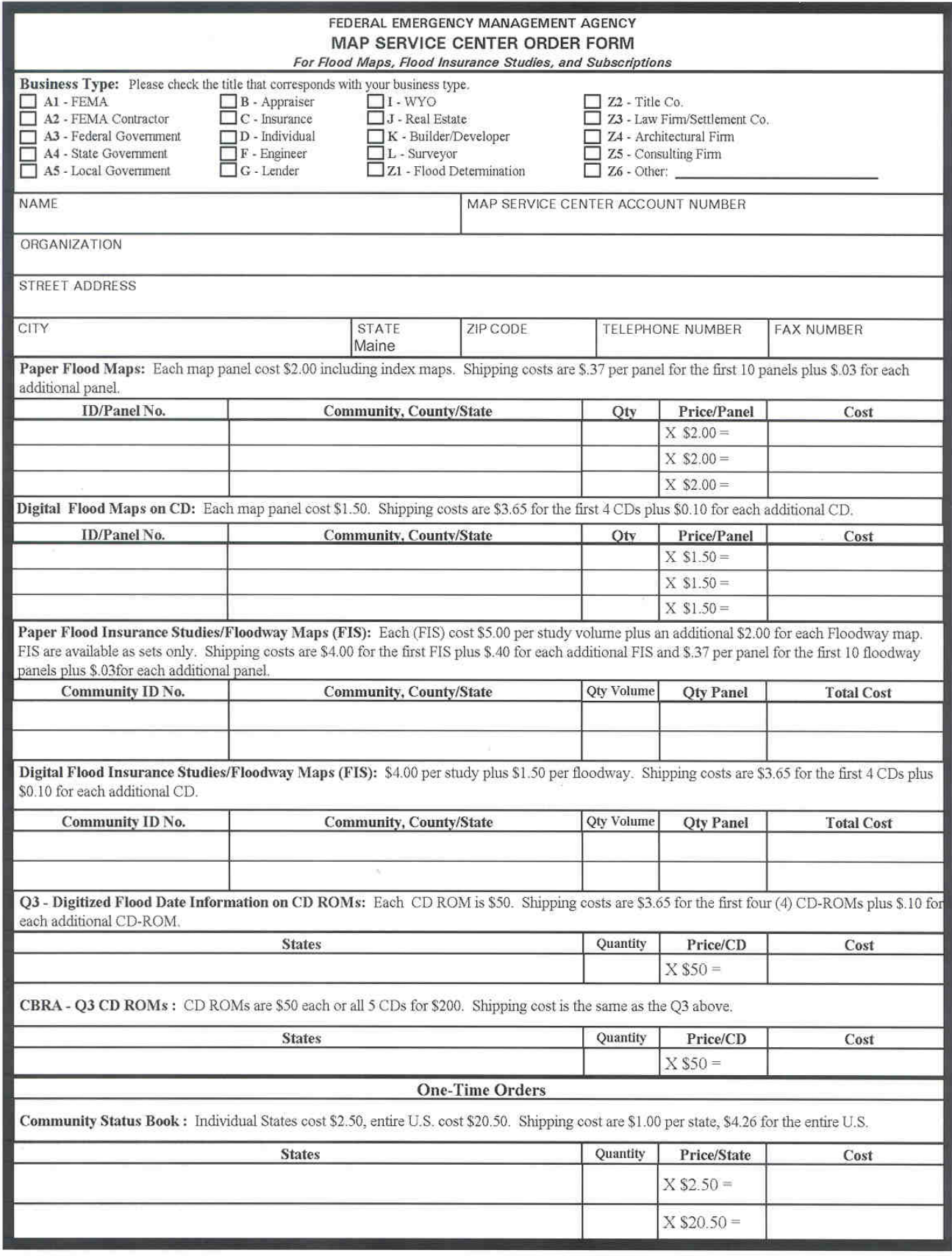

FEMA Form 81-52A, DEC 02

REPLACES ALL PREVIOUS EDITIONS.

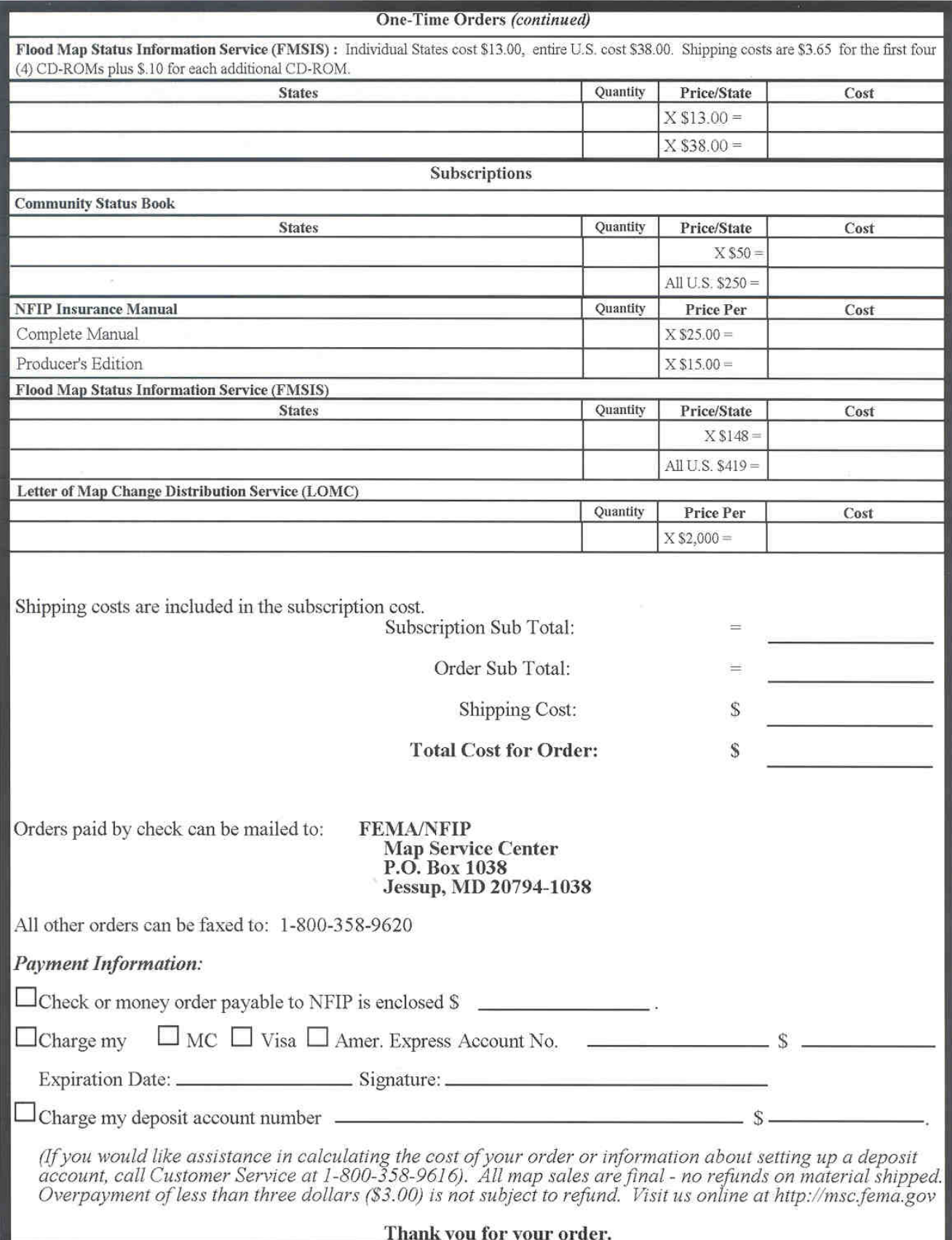